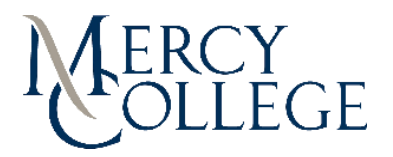

# **How to post Federal Work Study positions in Handshake**

- 1. Go to https://mercy.joinhandshake.com/
- 2. If you do not have an account select "No Account Sign Up Here"
- 3. Fill out all your information
- 4. If you previously had a student account reset your password and start process again. You will be directed to put your new password in which will link your accounts
- 5. Respond that you are not a third party recruiter and you agree to terms
- 6. You can select the **Employer** account type from the log in screen and request an account.
	- 1. You will see lots of Mercy College companies, select your department and let your supervisor know to approve the account. If the person who used to hold the Federal Work Study account is no longer with the college please contact [cpd@mercy.edu](mailto:cpd@mercy.edu) for assistance.
	- 2. If you will want to create a new employer account for your company (this will be Mercy College - "Your Department"

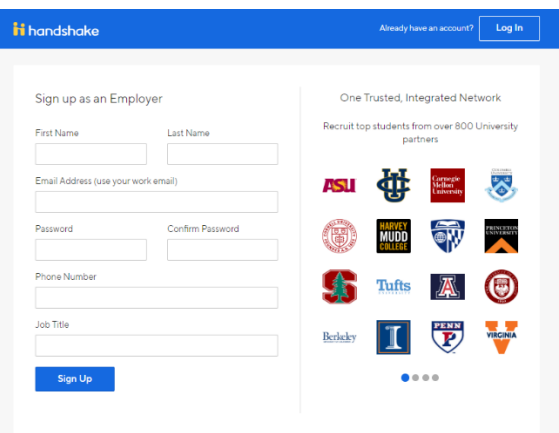

- 3. Add in function of company (you could select education, students will be searching for work study not by function of company for these positions)
- 4. Agree to the Employer guidelines (Reminder to click "no", when it asked if you are a third party recruiter.

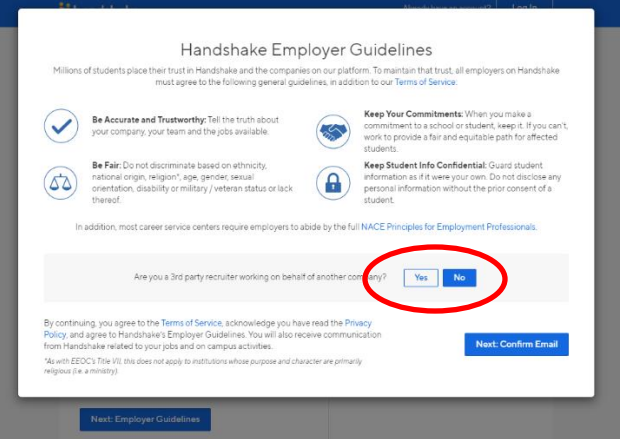

- 5. Confirm your email (this may take a couple minutes)
- 6. Create a new company on the right side

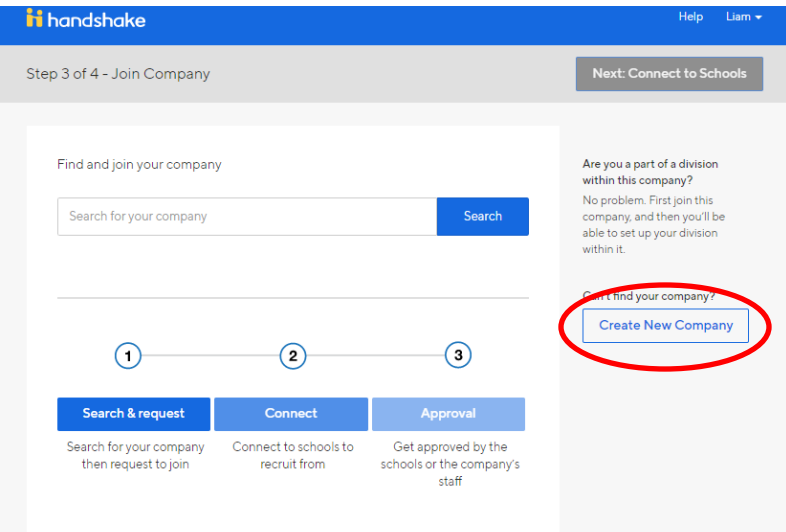

7. Make sure to create your company name as Mercy College - "Your Department". Fill out the rest of information, but do not worry about a lot of detail with this information. See below for example:

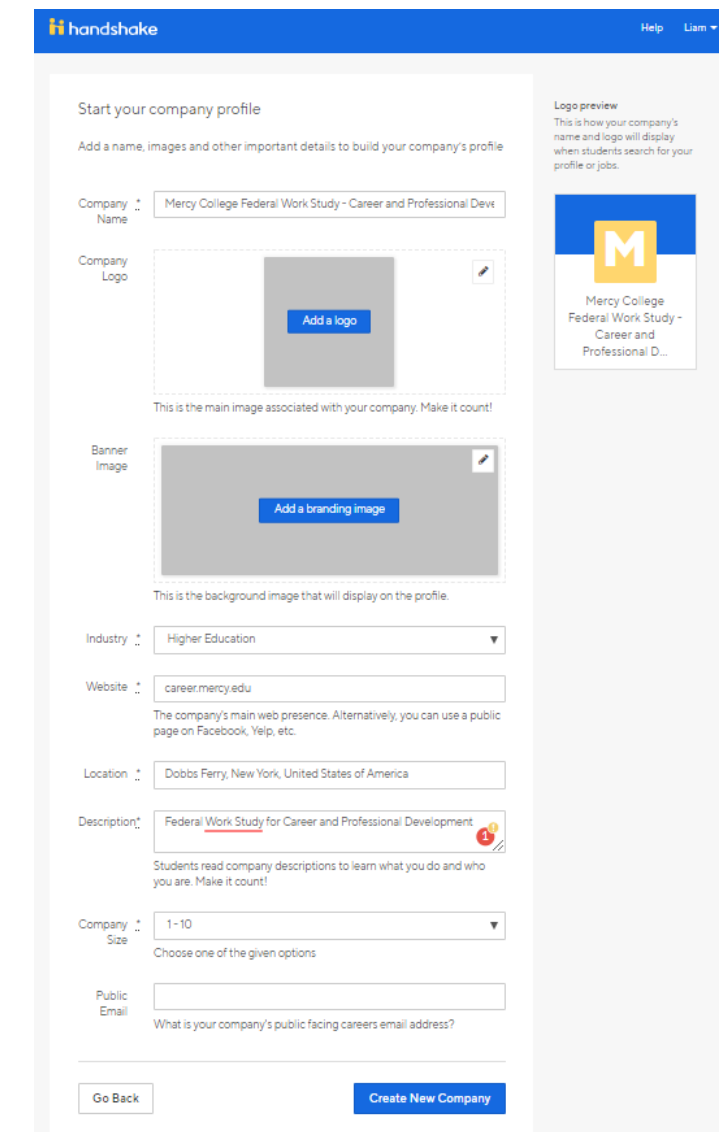

7. Start by *clicking* **Post a Job** from your home dashboard, or *clicking* on **Jobs** in the left hand navigation bar and *clicking* **Create Job** in the top right hand corner.

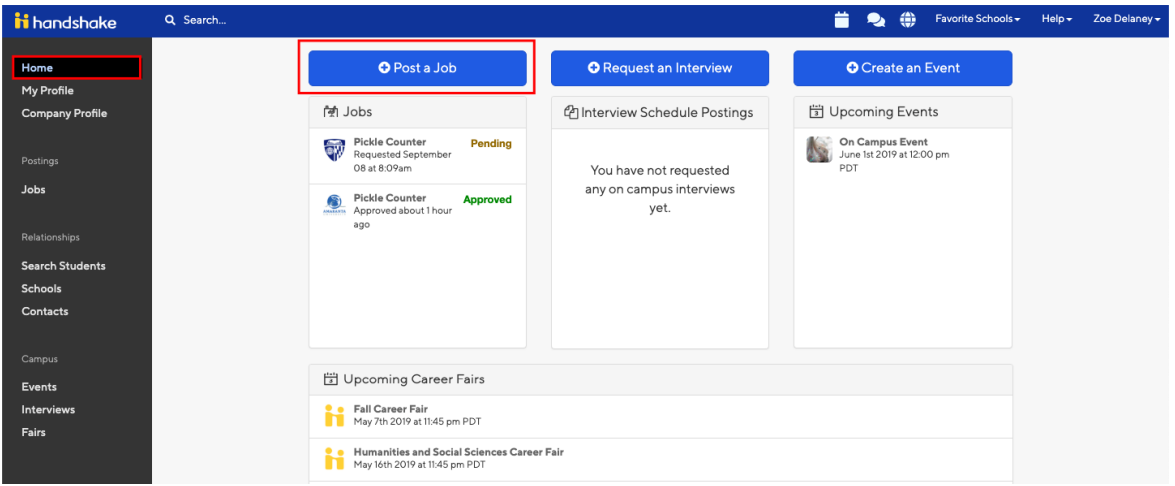

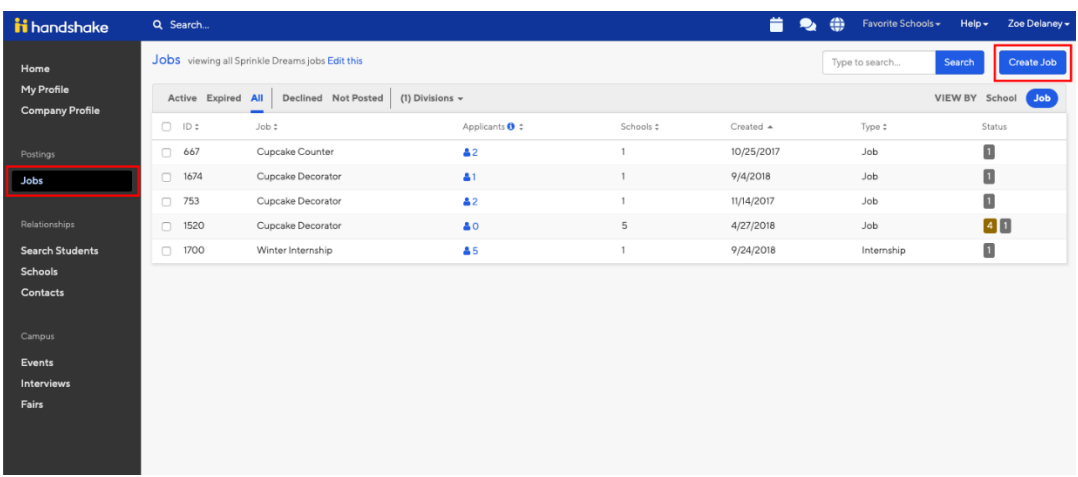

8. You will now be asked to complete 4 tabs in the posting. These include the **Job Basics**, **Details**, **Preferences**, and **Schools** you'd like to post the position to.

## **Job Basics**:

1. **Job Title (Please Include if this is a Federal Work Study Position, Internship, or Graduate Student Worker i.e. Student Assistant Federal Work Study)**

## 2. **Where should students submit their application?**

- a. You can elect if you'd like to collect applications in Handshake.
- b. If you have an external system (like an ATS) you'd like to direct students to, select 'Apply through external system' and you'll be able to input a url for them to apply through.
- 3. Add a **Job Type**
- 4. Add an **Employment Type & Duration**
	- a. When selecting Temporary / Seasonal, you'll need to add both the start and end dates.
- 5. **Work Study Job**
	- a. Please keep in mind that if this *is* a work-study job, students that are *not* eligible for work study at their school will not be able to view or apply to this position.

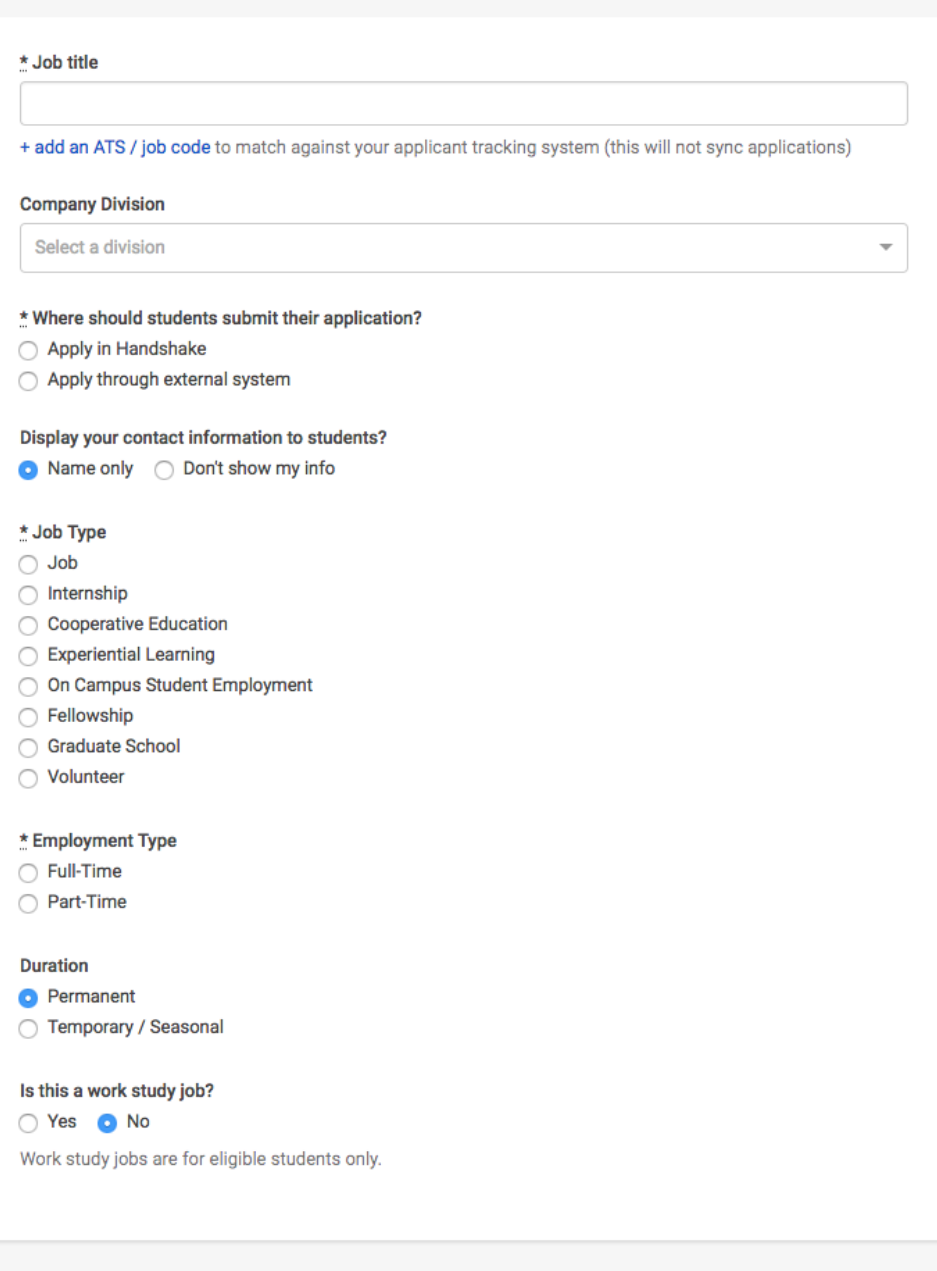

Once you're finished with **Job Basics**, choose **Next** along the bottom of your screen.

#### **Job Details:**

- 1. Add a **Description** for your job
	- a. If you copy and paste a description from your own website, we'll retain all of the formatting for you
- 2. Choose **Job Functions** from the dropdown
	- a. This helps students search for jobs by their functional area
	- b. This is a list defined internally created and maintained by Handshake. If you don't see the specific function you're looking for, please select the closest match.
- 3. Add **how many students** you plan to hire for this position.
	- a. This does not affect your job in any way, but rather is used for historical, data, and tracking purposes.
- 4. You can add a **Job Salary** if you would like, however this is completely optional.
- a. You can also toggle the dropdown on the right between per year / per month / per hour, or mark the job as an unpaid position
- 5. Enter a **location** for your job
	- a. As you start typing the address, some suggestions will show up in the address field you must select one rather than manually typing it in.
	- b. This can be a specific office location, or a general city like "Chicago, USA"
	- c. If this position is located in multiple locations you can select **Add Another Location**
	- d. If your job is in the United States, you'll see an additional "Eligibility for international students" section appear.
- 6. Finally, if you'd like a student to submit documentation in Handshake, you can select **documents to require.** students to submit with their application. **Federal Work Study positions, should not require a resume but require the FWS Application (uploaded as 'Other Document'), which can be found here:** <https://career.mercy.edu/federal-work-study-student-worker-forms/>

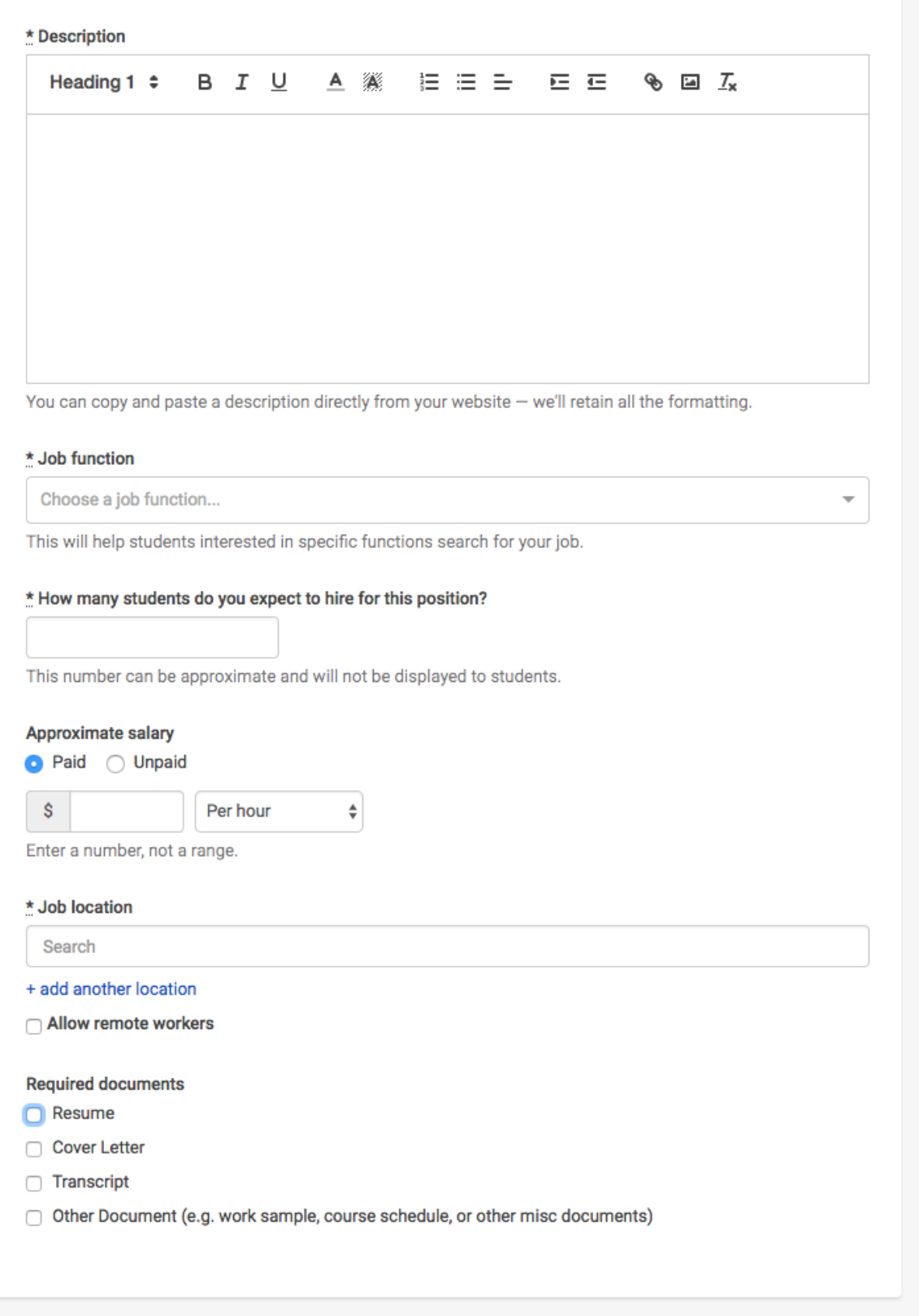

Once you're finished with **Job Details**, choose **Next** along the bottom of your screen.

#### **Job Preferences:**

**Note:** none of the preferences you add to this page will block students from applying for your job. But we will show you candidates that meet all of your preferences, and those who don't. You can learn more in our [article on Job Preferences.](https://support.joinhandshake.com/hc/en-us/articles/218693208-Job-Requirements-)

**Also note:** all of these preferences are completely optional and **NOT RECOMMEND TO ADD TO MANY. IT MAY BE BEST TO SKIP THIS PART AND REVIEW APPLICATIONS.** 

- 1. Add a **Graduation date range** for your job by specifying the earliest and latest graduation date for qualified applicants
	- a. Prefer to qualify students by **School Year** like freshman, sophomore, junior? You can select the link below to toggle to that option instead.
- 2. Add a **Minimum GPA** value
- 3. Choose which **Majors** would make a student qualified for your job.
	- a. Once you select a category (by clicking on the checkbox next to it), that category will expand to show the majors within it.
	- b. **All majors within a category will be selected by default.** However, you can remove them by simply clicking on the major you'd like to remove.
	- c. By choosing "Computer Science", you are mapping your major preference to each schools' individual term for "Computer Science". These majors are consolidated across **every school on Handshake**.

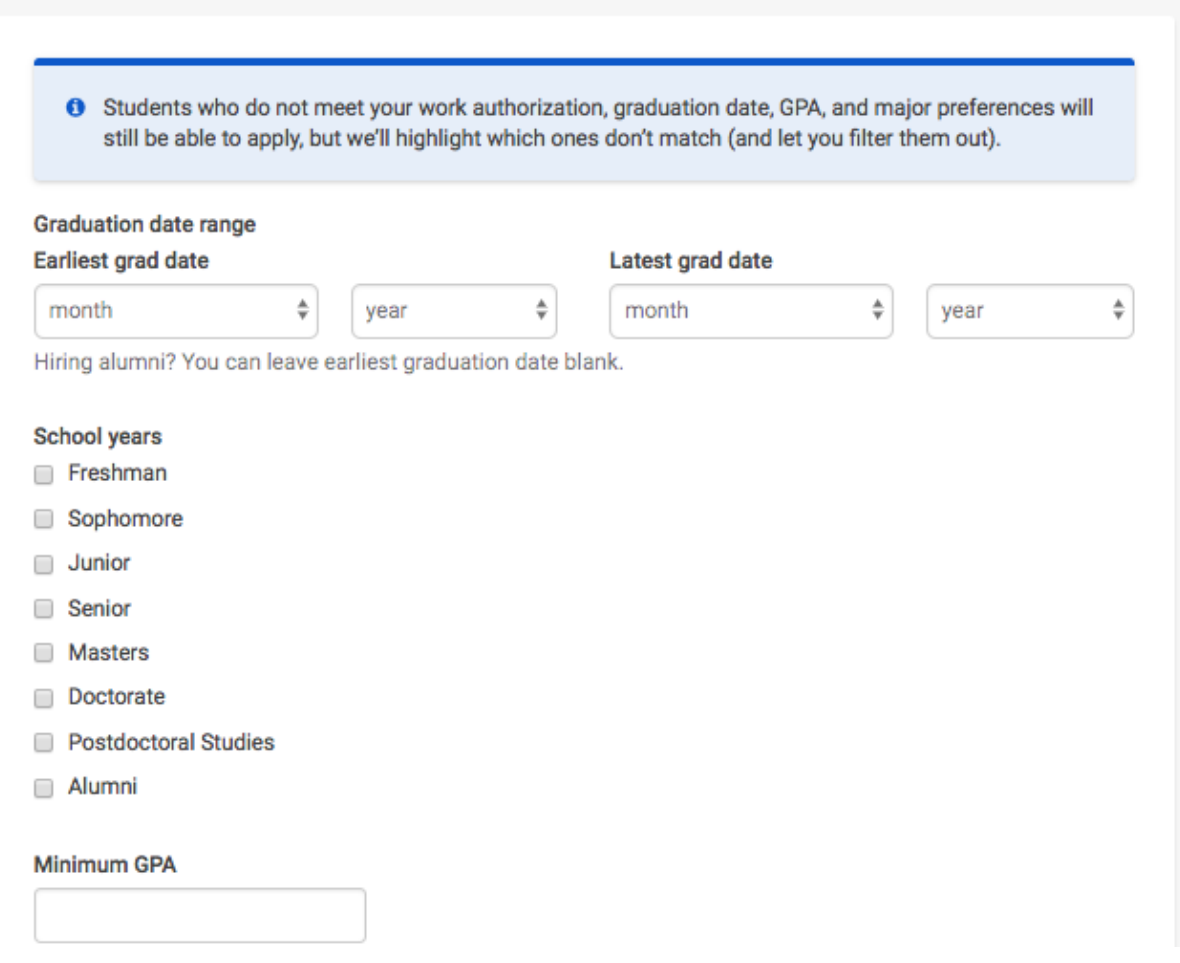

Setting up who should receive **Applicant Packages**

- o **Email a summary** you'll receive one email once your job expires
- 4. Finally, configure who should receive **Applicant Packages**, and with what frequency.
	- a. **Email every time** you'll get emails each time a new student applies. If you choose this option, you can then specify whether you want every student who applies, or only students who match all of your preferences (Eligibility for international students, grad date / year, GPA, and Major).
	- b. You'll see your name listed first. You can also add other teammates to receive packages by choosing from the dropdown. If you haven't added them as a contact yet, there will be + add new contact at the bottom of the dropdown.

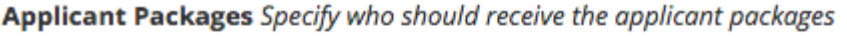

- **Employer Dolores University** 
	- $\sqrt{\phantom{a}}$  Email a summary of all applicants once my job expires
	- Email every time a new student applies
		- $\bigcirc$  Send all applicants
		- $\bigcirc$  Only send me applicants who match all of my preferences

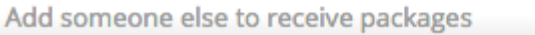

Once you're finished with **Job Preferences**, choose **Next** along the bottom of your screen.

## **School selection:**

- 1. **Add schools** using the dropdown, and you'll see them appear in the table below
	- a. **Note:** if your company has **not** been **approved to post jobs at a school**, you will not see that school as an option. If you have **not been approved at any schools**, you can still create this job and come back later to add schools.
	- b. If you'd like to post this job to all schools you've been approved at, select "Add All Schools" at the top.
- 2. Once you've added schools, you'll see a few options to manage them
	- a. **Remove a school** The (-) to the left of each school allows you to remove it from the list
	- b. **Interview on campus?** selecting this will simply flag this job on the school side, as an employer potentially interested in interviewing. To actually request an on campus interview, please see the [relevant help article.](https://support.joinhandshake.com/hc/en-us/articles/219133017--How-do-I-post-an-interview-schedule-to-a-school-)
	- c. **Apply start date** you can choose if you'd like to block students from applying to your job until a specific date.
	- d. **Expiration date** you can update the date that the job will expire at that school (and students will no longer be able to apply).
- 3. Adding a **Global apply start date** allows you to update the job start date for every school on your list (it will overwrite previously set start dates).
- 4. Adding a **Global post expiration** allows you to update the post expiration for every school on your list (it will overwrite previously set expiration dates).

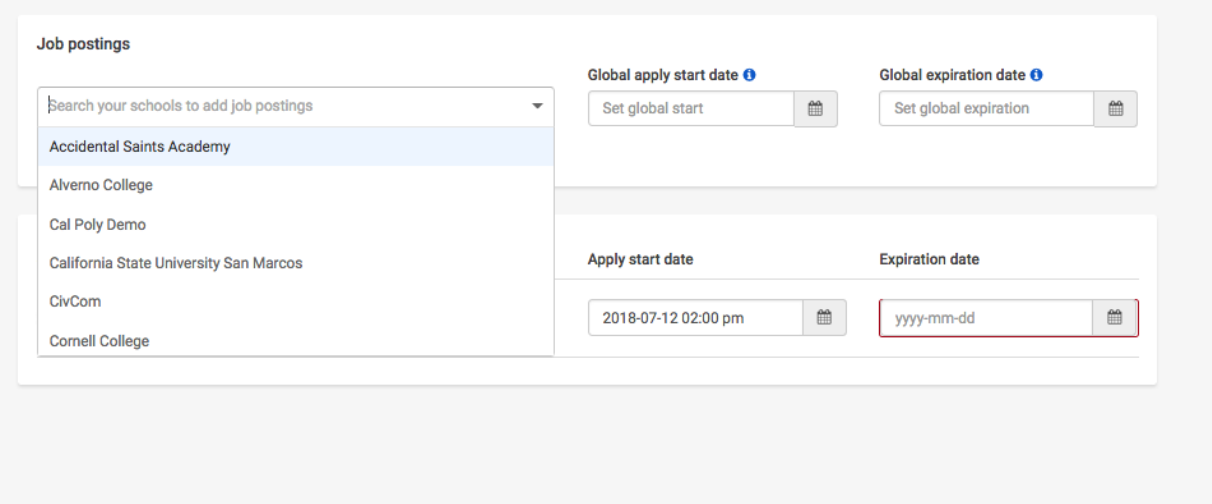

4. You're all set! Choose **Save** on the bottom navigation to create and review your job.

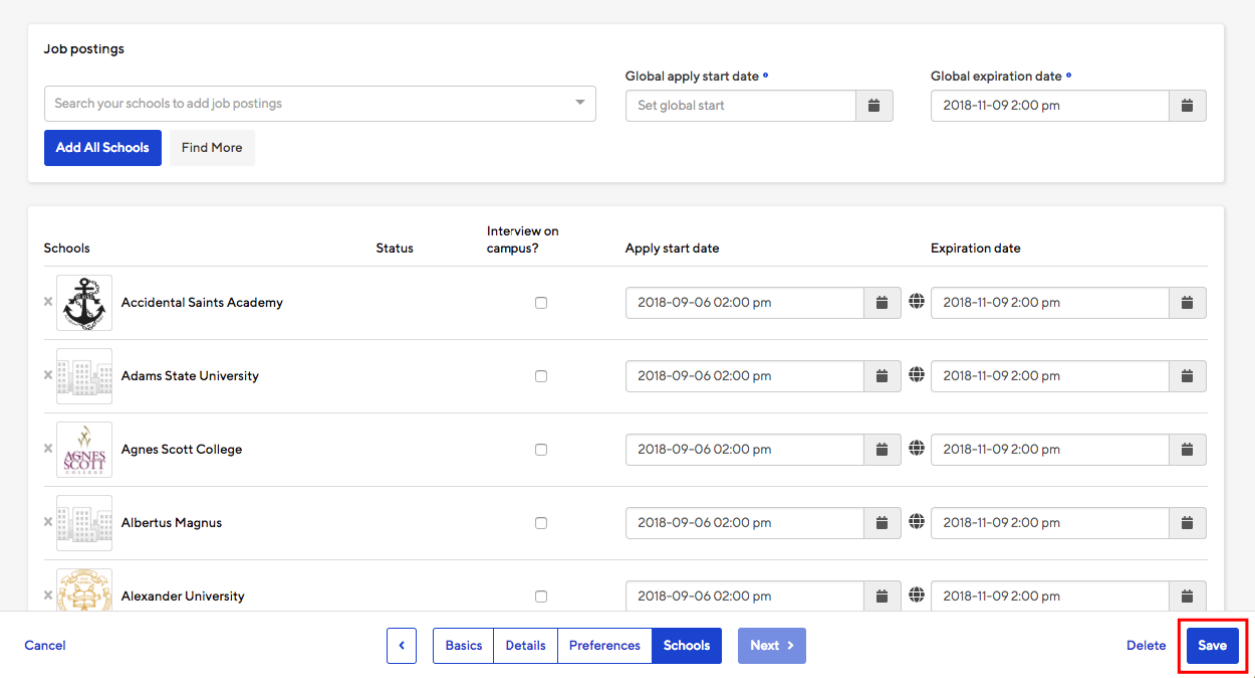

## **Questions?**

Contact [CPD@Mercy.edu](mailto:CPD@Mercy.edu)